## 図くすりの窓口

# **オンライン診療 患者様向けマニュアル**

**- オンライン診療の流れ -**

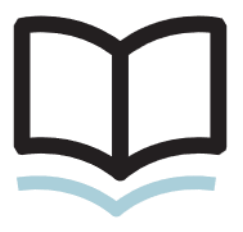

株式会社くすりの窓口

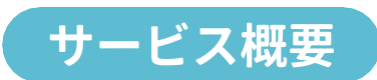

**E P A R Kくすりの窓口のオンライン診療予約は、クリニックの予約 からビデオ通話での診察・決済までを自宅で行えるサービスで す。**

........................

**お薬をもらう薬局も診察の前に予約できます。**

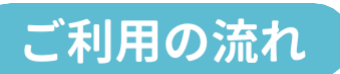

**当院を選択後、診察希望日時の選択/薬を受取る薬局の選択/決済 方法まで簡単操作で診察の前に予約できます。**

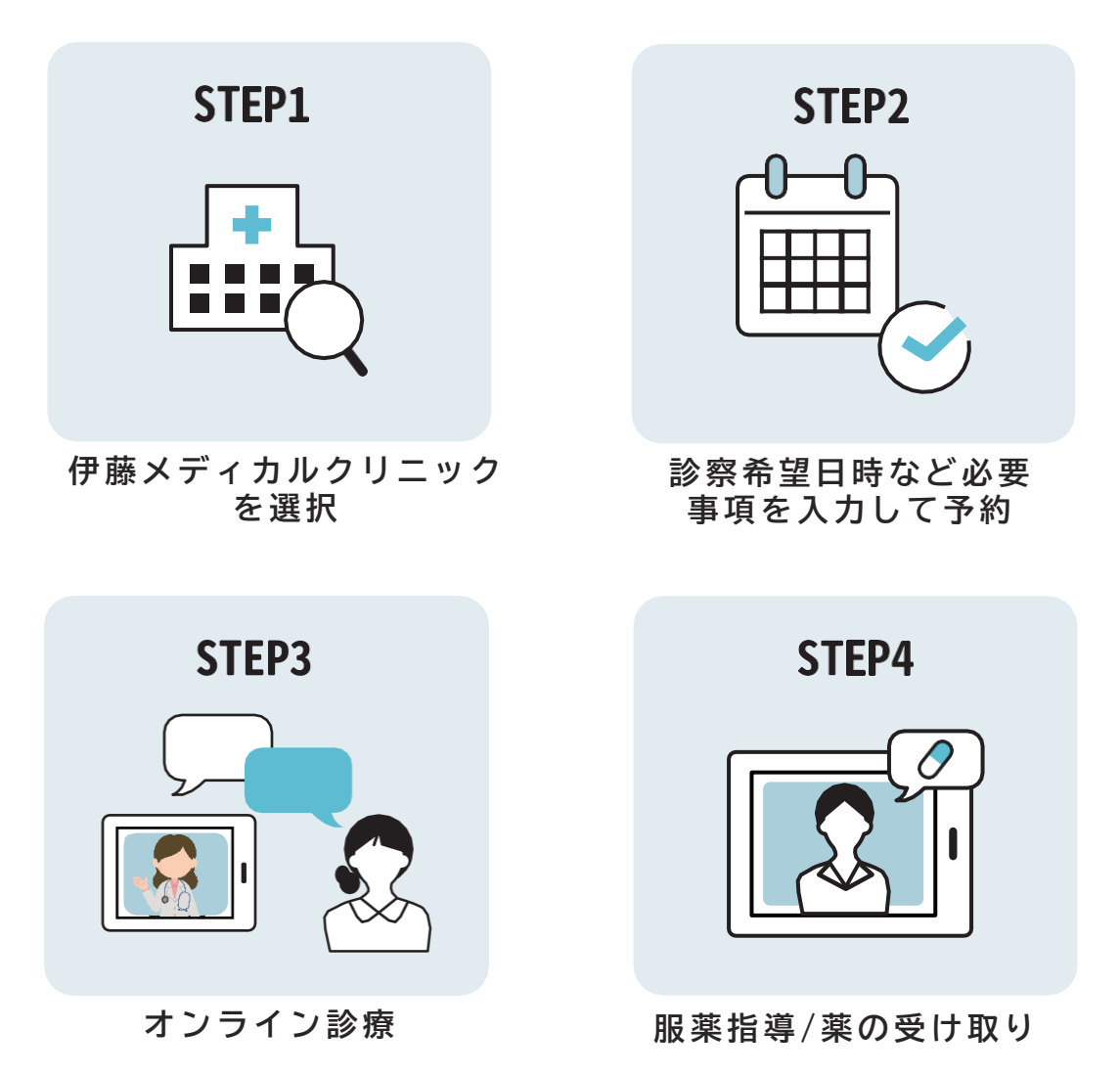

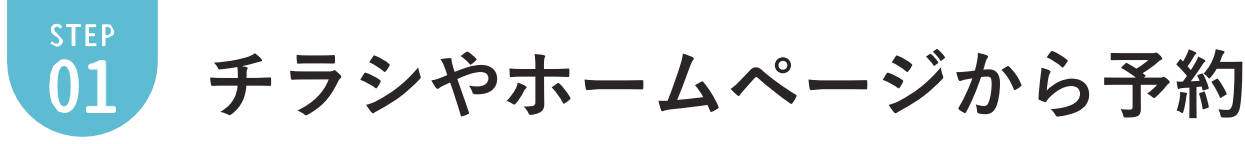

**1 予約ページへのアクセス** 

当院のホームページ内のオンライン診療 バナーをクリック、もしくはQRコードを 読みとります。

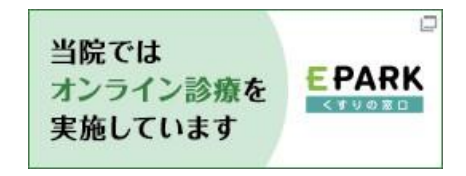

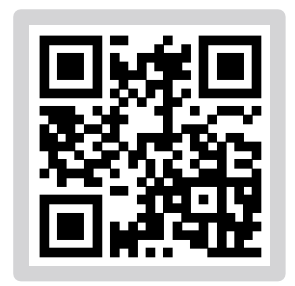

※QRコードは(株)デンソーウェーブの登録商標です

**希望診療内容の選択**

ご希望の診療内容を選択し、予約画面へ 進んでください。

※EPARK会員登録がお済みでない方は

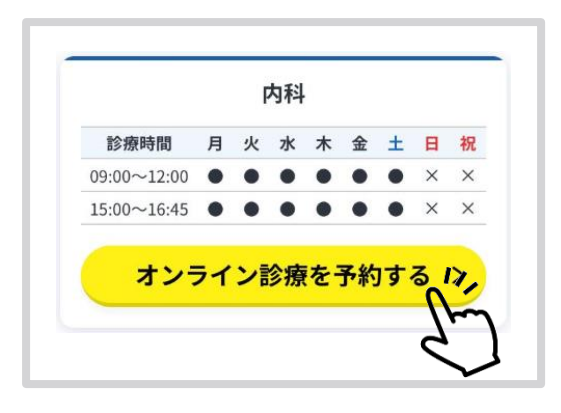

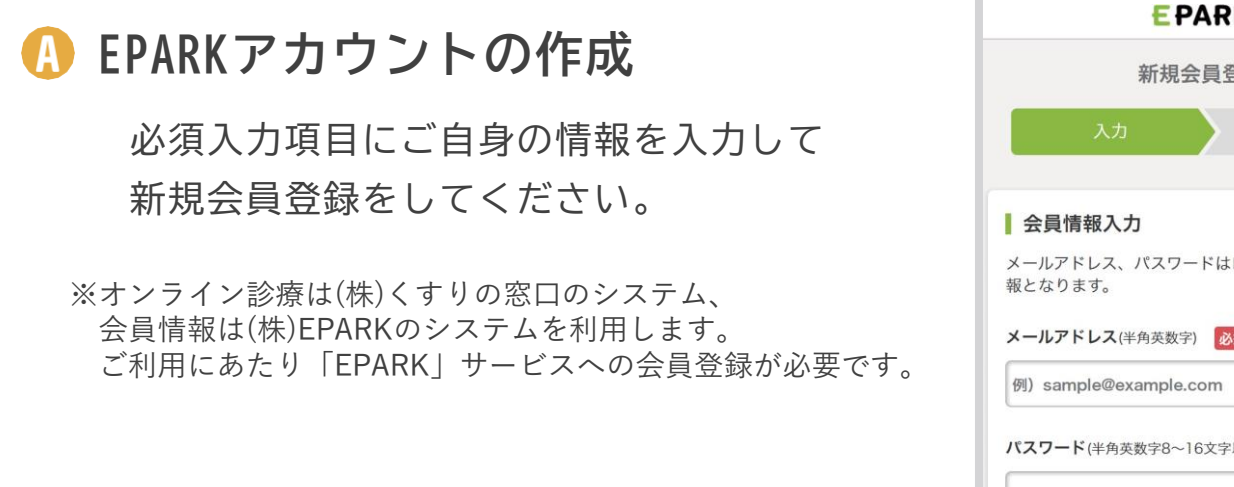

 $-2-$ 

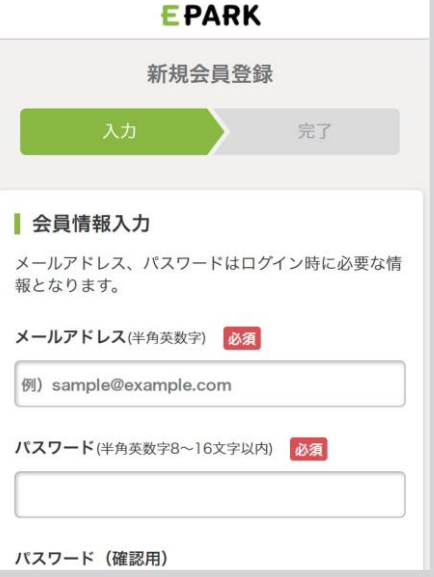

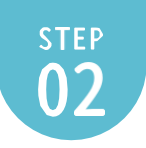

## 必要事項を入力して予約<sub>(日時選択/患者情報)</sub>

**利用規約に同意**

利用規約をご確認していただき、 「同意して了承する」を押してください。

※了承するのボタンはページ下部にございます。

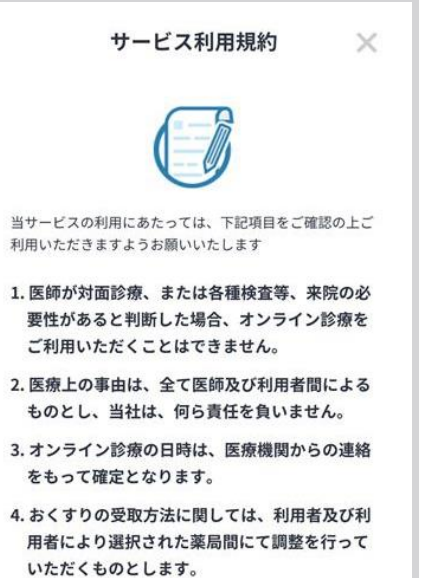

**予約日時を選択**

受診歴を選択した後、カレンダーから 希望日時を選択します。

※ 予約日時は医療機関の都合によって変動する場合が ありますのでご了承ください。

※ 問診表なしの場合は 6 へ進む

**問診票を入力**

診察する患者様の情報を入力し質問に 答えます。

「  $\begin{bmatrix}\n\sqrt{3} & 3 & 4 \\
-3 & 4 & 5\n\end{bmatrix}$ 必ず入力してください。

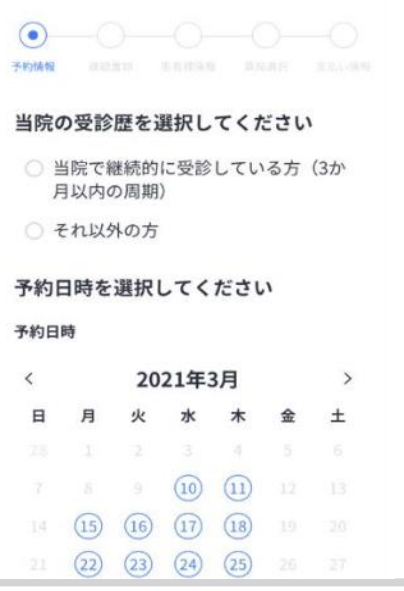

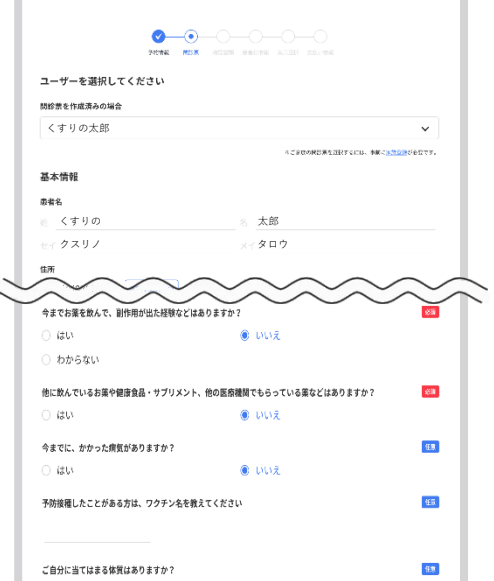

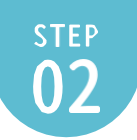

## 必要事項を入力して予約 (日時選択/患者情報)

**保険証情報を登録**

保険証画像、受給者証などの書類画像を 登録をお願いします。

※スマートフォンをご利用の場合は、カメラ起動を 選択できるので、写真を撮影し登録してください。

※医院側から指定された画像(診察券・お薬手帳の 書類画像等)があればそちらも添付してください。

## **個人情報の登録**

お名前、ご連絡先、診察券番号、保険証番号 など、個人情報の登録をお願いします。 2回目以降ご利用の場合は自動入力されます。 ※ご入力いただいたメールアドレスに当院から 連絡をさせて頂きます。

**薬局の選択**

お薬を受取りたい薬局を選択して下さ  $\mathsf{U}\mathsf{I}\circ$ お薬手帳やジェネリック医薬品の希望の 有無を入力して下さい。

※低用量ピル(ヤーズフレックス以外)は 当院からご自宅へ郵送します。

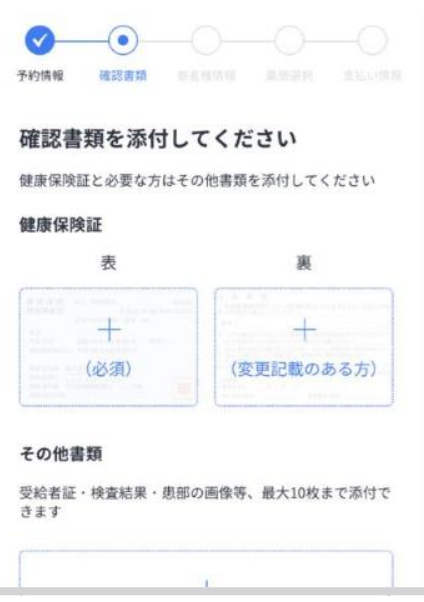

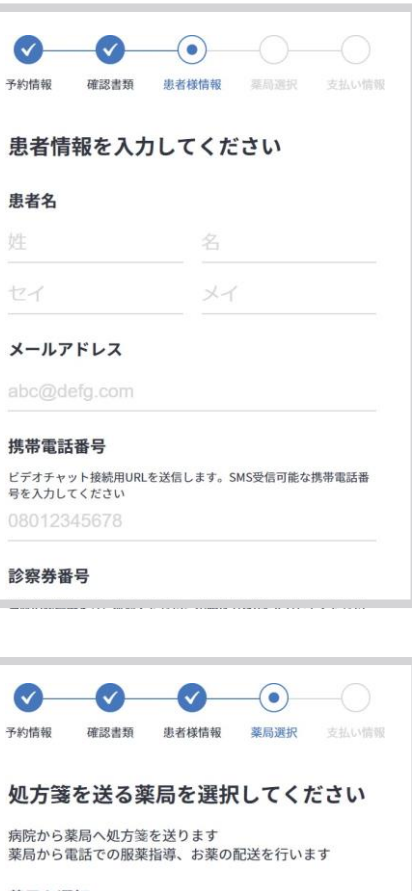

### 薬局を選択 ◎ くすりの窓口薬局 ○ くすりの窓口薬局 渋谷店 ○ くすりの窓口薬局 渋谷南口店 → 希望の薬局を探す お薬手帳の有無 スマホアプリ  $\checkmark$ ジェネリック医薬品の希望

 $-4-$ 

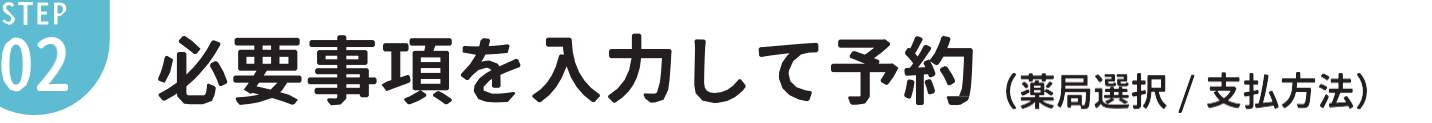

**支払方法を選択 9**

表示されているご希望のお支払い方法を 選択してください。

かんたんクレジットカード決済ご希望時、 カード情報の追加をお願いします。 ※ かんたんクレジットカード決済は Visa、Master Cardの2種のみ対応

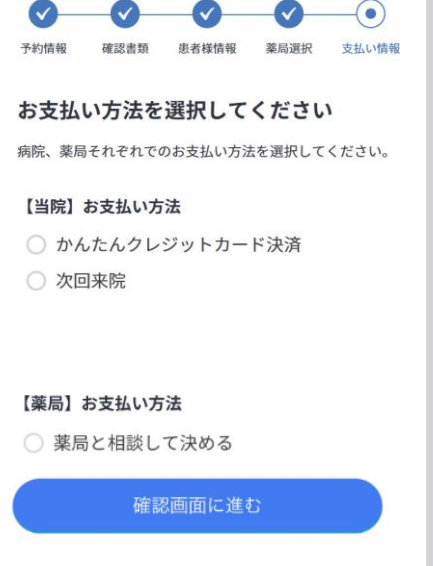

#### **確認画面 10**

入力した予約内容を確認して下さい。 ※ この時点ではまだ予約は完了しておりません。

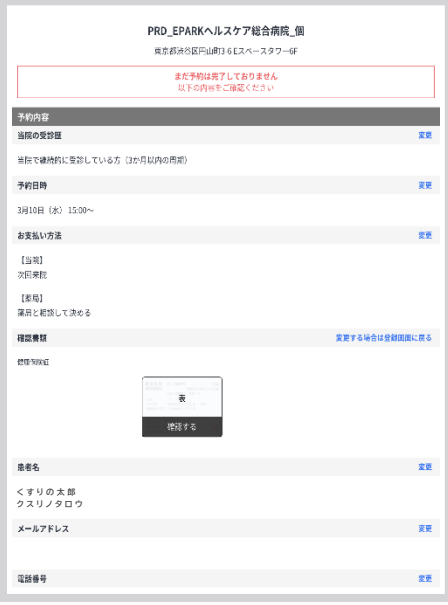

## **予約完了 11**

当院より、**日程確定のメールが送られて来た 時点で予約確定**となります。

※ テスト接続のURLが事前に送られるので 通信環境の接続チェックをお願いします。

推奨環境の詳細はP10へ

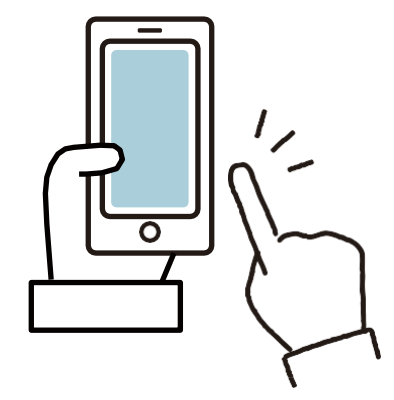

## **オンライン診療開始 12**

診察時間5分前になりましたらSMSとメール の形式でビデオ通話用のURLを送付しますの で、そちらのURLを開いて医師とから連絡が あるまで待機をお願いいたします。

※診療状況により、お待たせしてしまう場合があり ます。恐縮ですが、ご了承の程よろしくお願いしま す。

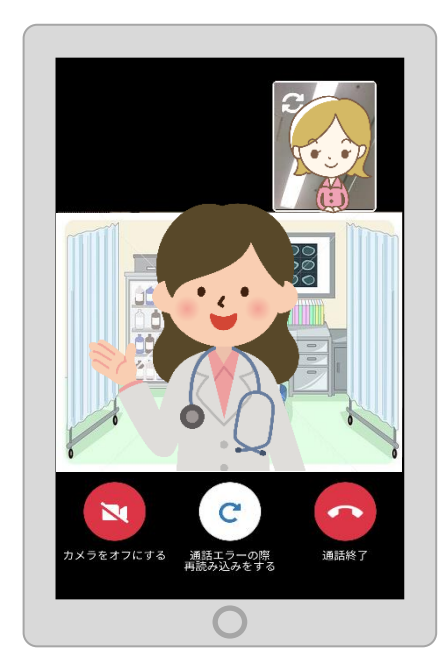

## **オンライン診療終了後 13**

当院から請求金額及びお支払い方法ご案内の メールが届きます。

かんたん決済をご選択されている場合は、診察 終了後、登録したクレジットカードより患者様 自己負担額が引き落とされます。

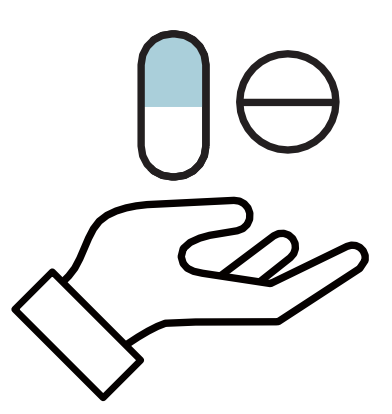

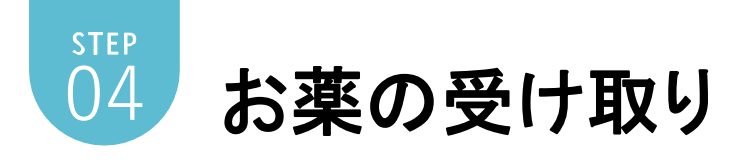

**服薬指導 14**

予約時に希望された薬局から連絡がいきま すので、処方箋受け取りと服薬指導に関し てご調整いただきます。

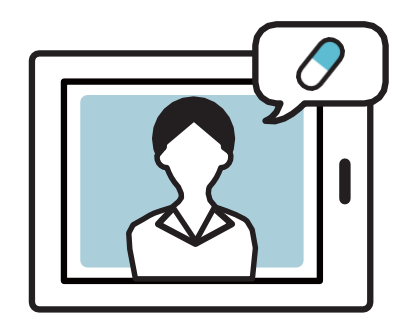

## **薬を受取る 15**

薬を自宅に配送するか直接来局して受け取るか ご予約された薬局とご調整いただきます。

※ 処方箋原本は、当院より薬局へ郵送されます。

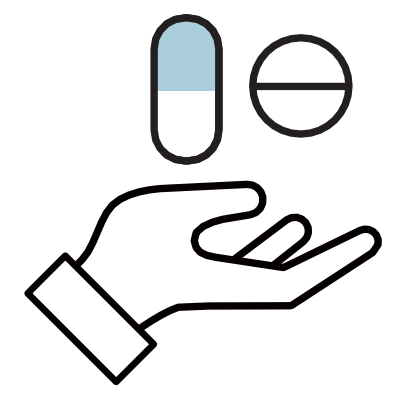

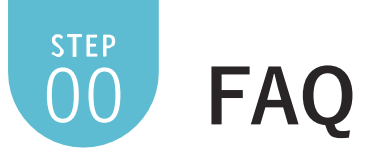

 $\bullet$ 

院 個店

..........

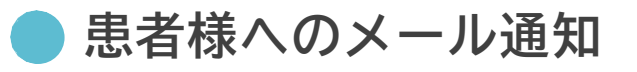

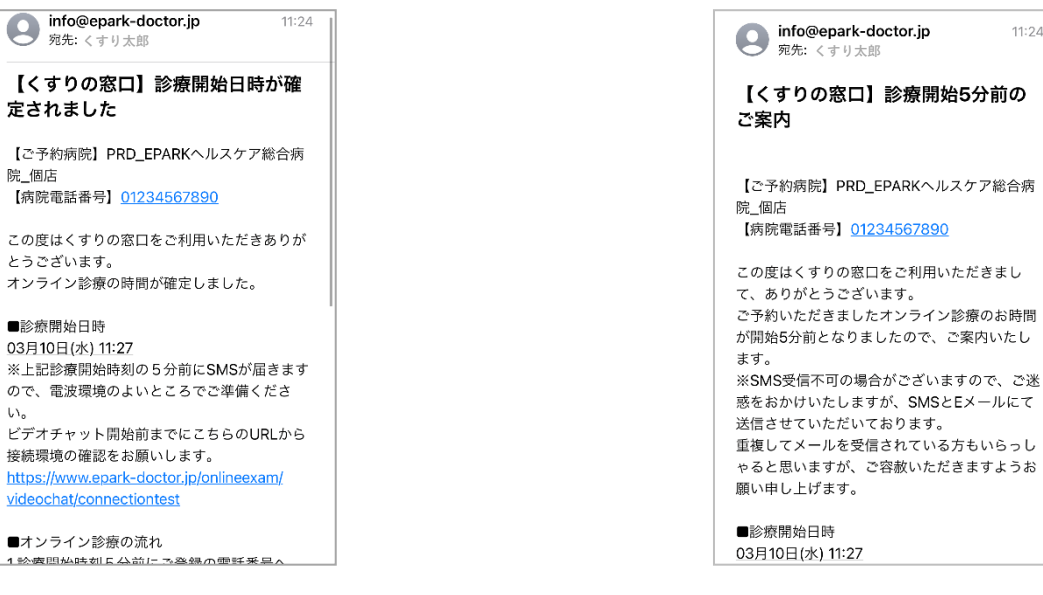

- ① 医療機関側で診療日時確定
	- ・診療日時確定通知
	- ・テスト接続URL

② 診療日時時間5分前 ※SMSにも送られます

 $11:24$ 

- ・診療画面アクセス用URL
- ・テスト接続URL

※医療機関が診療時間を変更した場合には、再度送信されます。

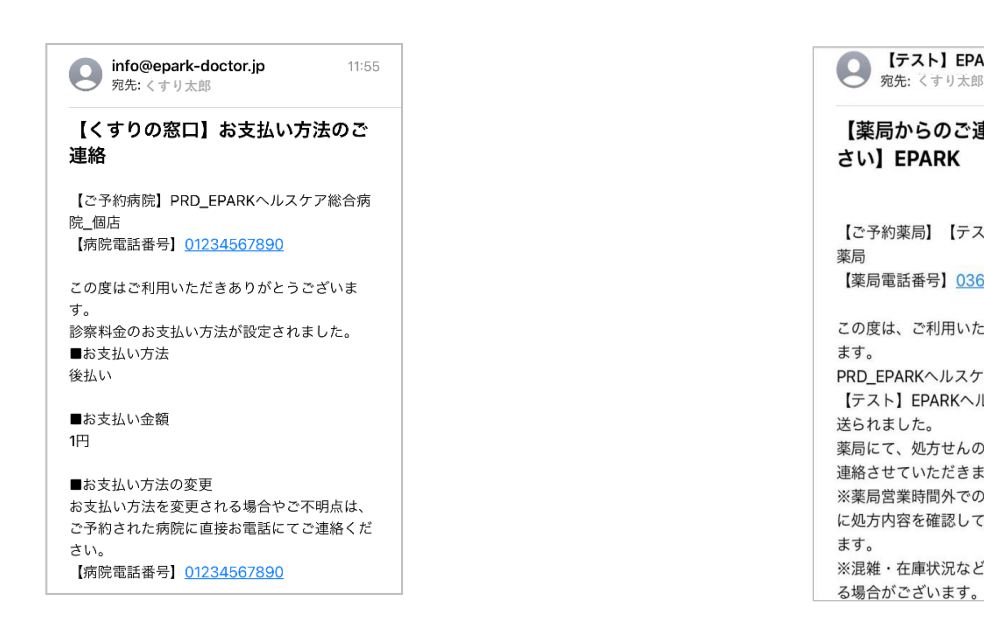

- ③ 診療終了後に請求額入力(医療機関)
	- ・患者様自己負担額
	- ・支払い方法(銀行払いの場合は口座情報も)
	- ・明細写真データ(添付した場合)

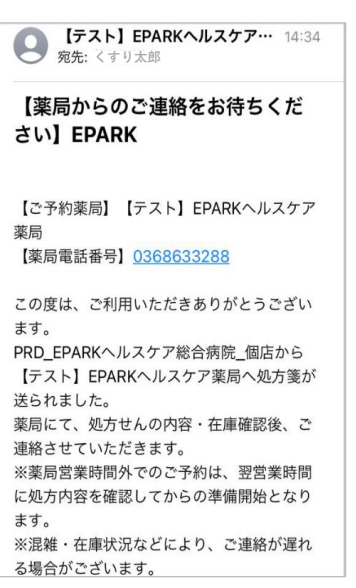

- ④ 処方箋送信
	- ・処方箋送信先薬局情報

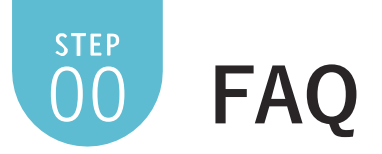

## **患者様へのSMS通知**

① 診療予約に関する必要事項がある場 合に送られてきます。 事前にご登録をお願いいたします。

 $\bullet\bullet\bullet$ 

 $\bullet$ 

※EPARKの会員登録が必須となります。

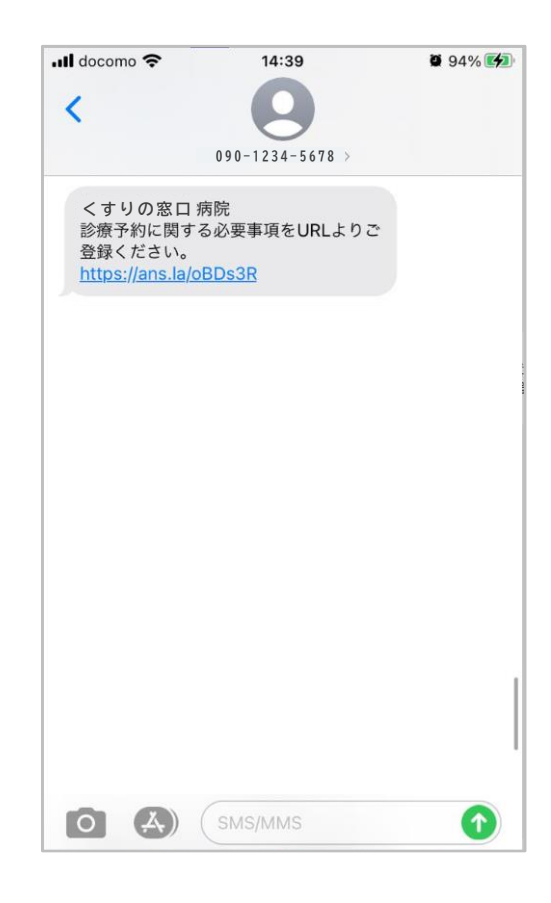

.....

................

.........

② **診療日時5分前** ※メールにも送られます

診療画面アクセス用URLとなります ので、5分前に送信されるURLをタッ プし、当院がビデオ通話入室までお 待ちください。

※ 当院が診療時間を変更した場合には、 SMSが再度送信されます。

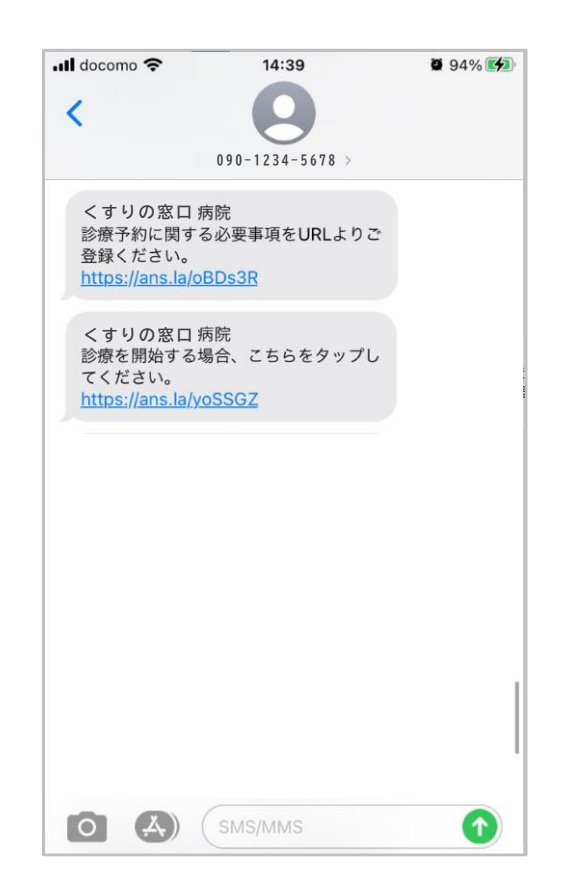

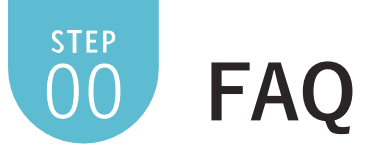

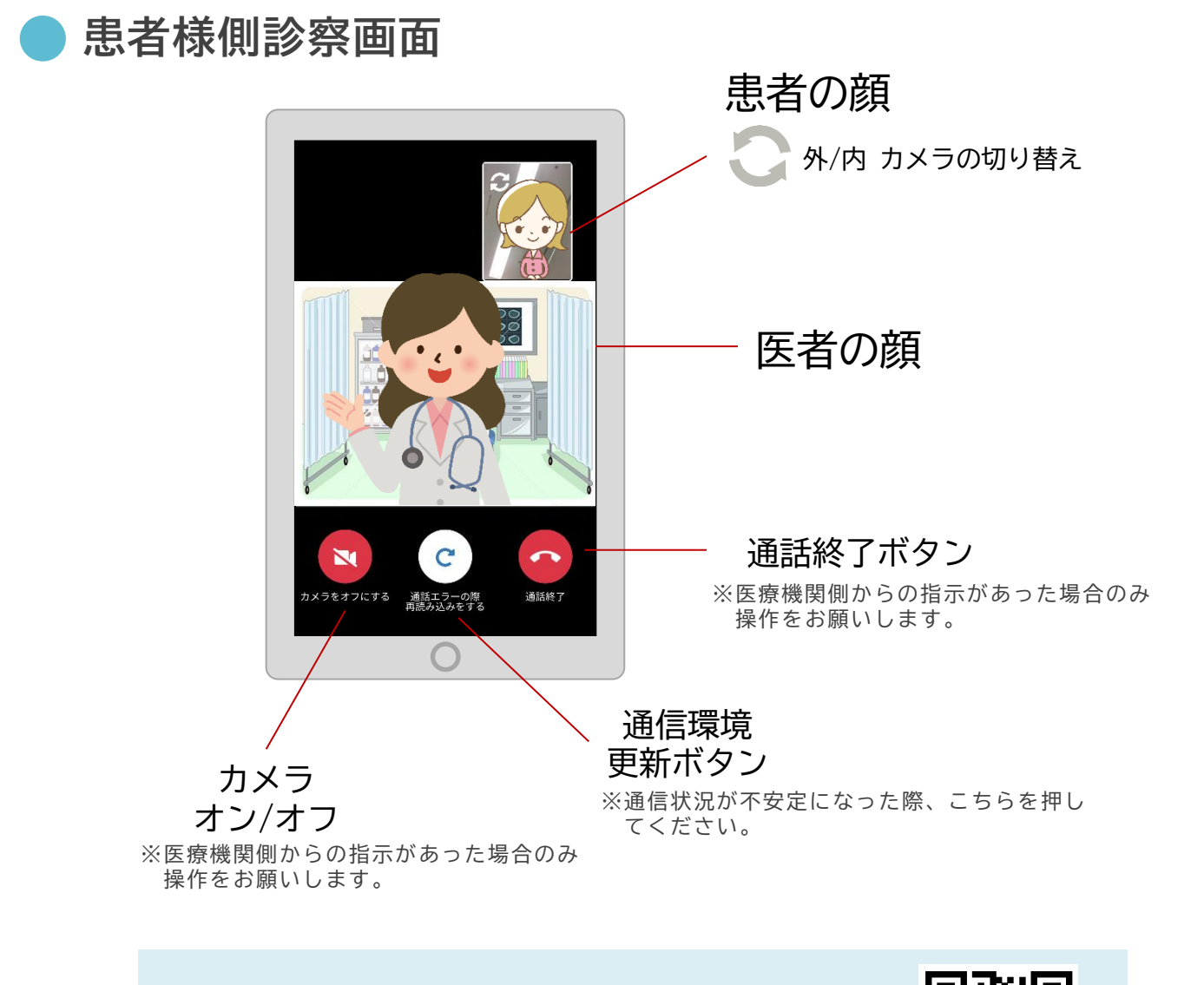

**ビデオ通話接続確認サイトはこちら→→ オンライン診療前に確認ください。**

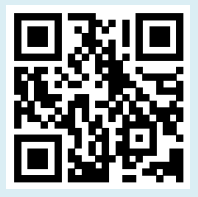

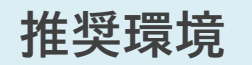

**OS** 

**iPhone : iOS13.4.1以降 iPad : iOS13.6以降 ブラウザ : Safari最新版**

**Android : 9.1以降 ブラウザ : Google Chrome最新版 ⚠️Androidは端末依存により 利用できない可能性有り**

**PC OS Windows : Windows10 Mac : macOS10.15.5以降 ブラウザ : Google Chrome最新版 Firefox最新版 Safari最新版 Microsoft Edge最新版(Chromium版)**